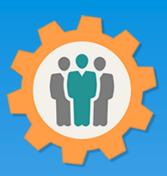

## OurChapter.org

Calendar – Make your events known.

This presentation will show you how to use the "Calendar" function for this Website.

- Create entries for each calendar event, single or multiple days.
- Use "Web Link" to share current calendar on your existing websites.
- Promote your calendar events with other chapters (optional).
- Change log for any calendar updates.

This website is FREE to use with any chapter within any organization.

#### Don White – April 13, 2022

Designer and developer of YoungEaglesDay.org, EAABuildersLog.org and FlyingStart.org websites.

\*\* We do not distribute, market, sell or use your information outside of this website in any way. All member and chapter information is kept confidential to that chapter and/or organization.

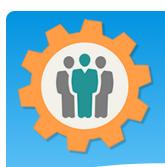

#### Calendar – Login

- 1. Use the "Login" link at the top right to Login into the website.
- **2.** Fill out your email and password and click the "Login" button in the window box.

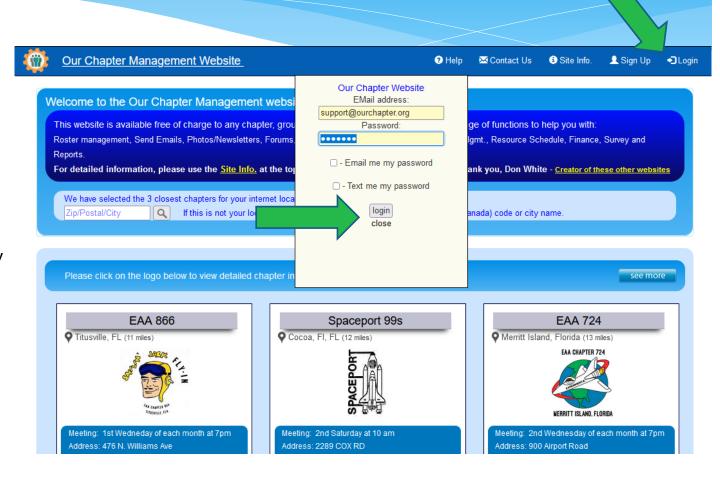

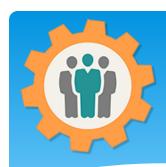

#### Calendar - Your events.

- **1.** You can show your calendar events or activities know to the public.
- **2.** Click on the "Calendar" icon to start the process.

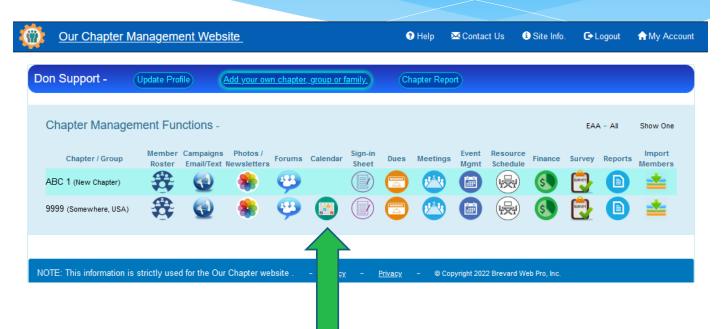

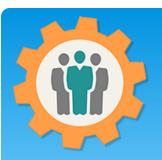

#### Calendar – Add your own

- 1. You can add a new Calendar entry by clicking on the top button.
- **2.** Other chapters can share their calendar entries.
- **3.** You can include their entries with your chapter by clicking the green "+" icon or remove them with the red "-" icon.

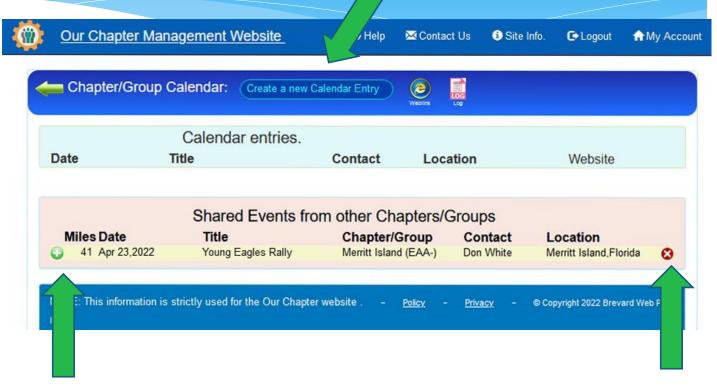

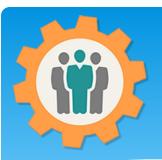

#### Calendar – Add your own

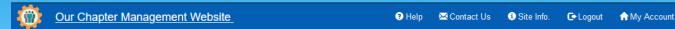

- **1.** Fill in your calendar entry. You can make this "Private", if you want it.
- 2. You can specify your event with other chapters and the "OurChapter.org" home page by specifying the number of miles away.
- **3.** "Submit" it to make it live.
- **4.** If you want to delete an existing entry, click the red "Trash can" icon on the top right.

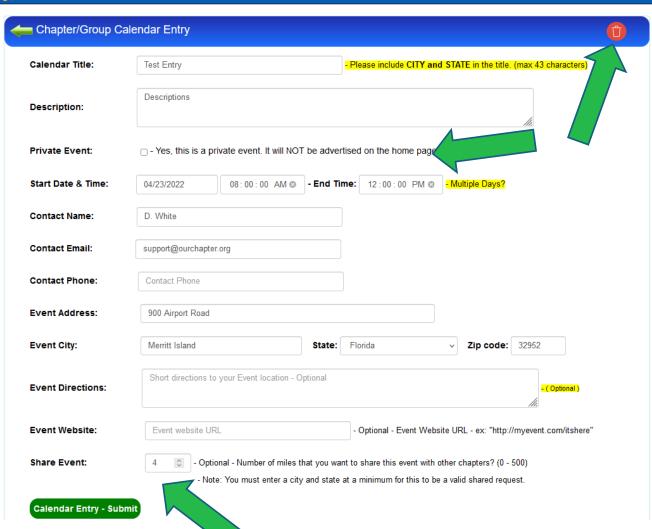

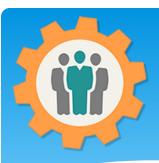

#### Calendar – Your entry

- **1.** You can edit your entry by clicking on the "Title".
- **2.** Mouse over the "Share" icon next to the title to see details of the share distance.
- **3.** You can use the Website link to include it in other websites or emails Campaigns.
- **4.** You click on the "Weblink" icon to share your active calendar on an existing website.

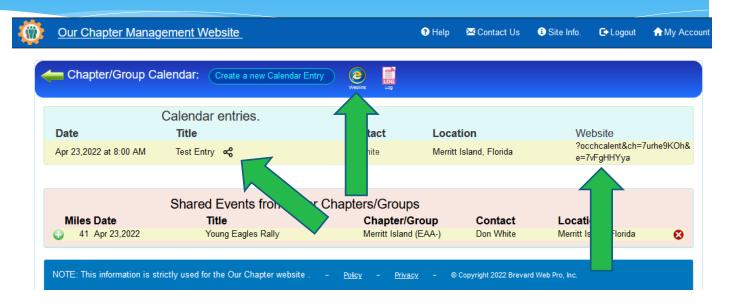

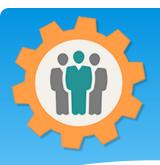

## Calendar – Log icon

- 1. The "Log" icon can also show you all activity with this function.
- 2. This log is only read only, you can not edit it.

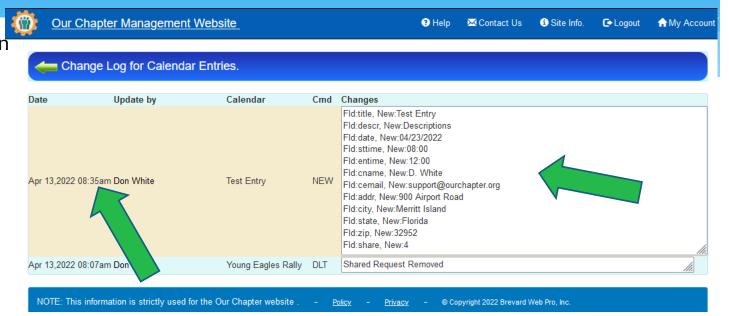

# Conclusion / Questions

- \* Questions / Comments: Use the "Contact Us" link
- \* Best free website for organizations to manage and grow memberships.